## Ingeniería Técnica de Sistemas Electrónicos. Escuela Técnica Superior de Ingeniería Industrial y de Telecomunicación. Electrónica Digital I.

Se valorará la corrección del trabajo así como la presentación del mismo. La presentación puede hacerse a mano o por ordenador. Deben entregarse también los ficheros de Espresso y Circuito Maker generados para realizar los apartados del trabajo, y mostrar personalmente que funcionan de forma correcta.

Incluir una referencia al tiempo utilizado para hacer todo el trabajo (resolución y presentación), y el trabajo realizado por cada miembro del grupo indicando el tanto por ciento del trabajo total y las tareas realizadas.

## Trabajo nº 5:

Dada la siguiente función lógica:

## (VER HOJA POR GRUPO)

- Abrir una ventana de comandos MS-DOS y moverse hasta el directorio de trabajo.

- Editar un fichero en formato espresso para representar dicha función.

- Encontrar una forma en dos niveles mínima mediante espresso.

- Encontrar una forma factorizada mediante SIS. Indicar el comando sis y dentro de él ejecutar esta serie de comandos:

• read\_pla nom\_fichero (lee el fichero de entrada en formato espresso)

• espresso (ejecuta una minimización en 2 niveles, ejecutar p para ver el resultado)

• collapse nombre salida (genera una forma en dos niveles para la salida, pulsar p para ver el resultado)

• eliminate 1 (elimina los nudos intermedios, ejecutar p para ver el resultado)

• pf (muestra la forma factorizada)

• exit (para salir de sis)

- Implementar la forma en dos niveles utilizando puertas NAND y la forma factorizada usando puertas NOR, y comprobar mediante simulación digital el funcionamiento de los dos circuitos con Circuit Maker. La simulación se debe hacer en un único fichero, aplicando todas las combinaciones de entradas con un generador de secuencia (Data Sequencer), comprobando el funcionamiento de los dos circuitos a la vez.

- Crear un fichero de Circuit Maker que contenga la forma factorizada implementada con puertas NAND (copiar el fichero del apartado anterior y eliminar las puertas sobrantes) para realizar una simulación analógica del circuito. Seleccionar para cada puerta NAND un modelo analógico en tecnología LS (pulsar dos veces sobre la puerta, seleccionar el modelo LS, pulsar en Select y pulsar en Exit), teniendo cuidado de no elegir modelos OC (opencollector).

Además, hay que añadir en el circuito un elemento de tierra y una tensión de alimentación a +5V para alimentar el circuito digital. Pulsar dos veces en la fuente de tensión y en el campo Bus Data escribir DVCC; (no olvidar el punto y coma), para que la fuente se considere como la alimentación de las puertas. Tanto la fuente de alimentación como la tierra deben tener un cable conectado a su terminal, dejando la otra punta del cable sin conectar.

El generador de secuencia debe utilizarse en modo analógico: programar los campos Low Level:, High Level: a los valores típicos Vol y Voh de la tecnología LS.

Utilizando los valores por defecto realizar una simulación analógica del circuito, realizando el análisis transitorio y el cálculo del punto de operación. Desde el análisis transitorio se puede estudiar la tabla de verdad del circuito: situar en las opciones de la ventana de forma de ondas activo el campo All Cells, y con la tecla Shift apretada pulsar en cada entrada y en la salida. Desde el punto de operación (Operating Point) se puede medir la potencia promedio disipada: pulsar sobre la fuente de alimentación cuando el cursor muestra la letra P, en el campo DC Average aparece la potencia promedio consumida por el circuito.

Copiar el circuito en otro fichero Circuit Maker para medir sobre él el tiempo de propagación crítico del circuito en el camino más largo del circuito. Programar el generador de secuencia de forma que la entrada que produce la transición cambie de 0 a 1 y de 1 a 0 manteniendo el resto de las entradas a valores que permiten transmitir la transición hasta la salida por todo el camino (hay que calcular estos valores); se requieren sólo cuatro direcciones en el Data Sequencer para conseguir aplicar correctamente estas transiciones. Añadir el siguiente circuito de carga en la salida con RL = 2K y CL = 15pF. Los diodos corresponden a diodos comerciales 1N916 ó 1N3064 que se encuentran en las librerías de Circuit Maker.

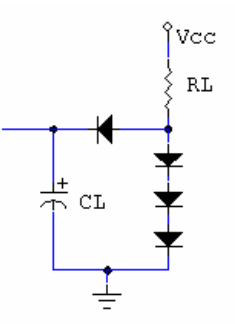

Situar el campo Step Time del generador de secuencia a valores razonables para medir el tiempo (unos 100ns) y ejecutar la simulación. Medir en el análisis transitorio los tiempos de propagación del camino: situar activo el campo Single Cells, y en una ventana situar la forma de onda de la entrada que cambia y la salida, y utilizar el zoom y las marcas para hacer las medidas.

Fecha límite de entrega: 17-XII-2010